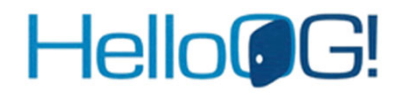

## HelloOG!ログイン方法について

**⽬ 次**

**HelloOG︕ のログイン⽅法について(概要)** ・・・・・・・・・・・・・・・・・・ **P2**

**HelloOG︕アクセスに必要な作業① 『HelloOG!ポータル新規ログインID登録』** ・・・・・・・・・・・・・・・・・・ **P3-4**

**HelloOG︕アクセスに必要な作業② 『HelloOG!へのリンク設定』** ・・・・・・・・・・・・・・・・・・・・・・・・・・・・・ **P5ー8**

# Hello@G!

## **HelloOG!のログイン⽅法について(概要)**

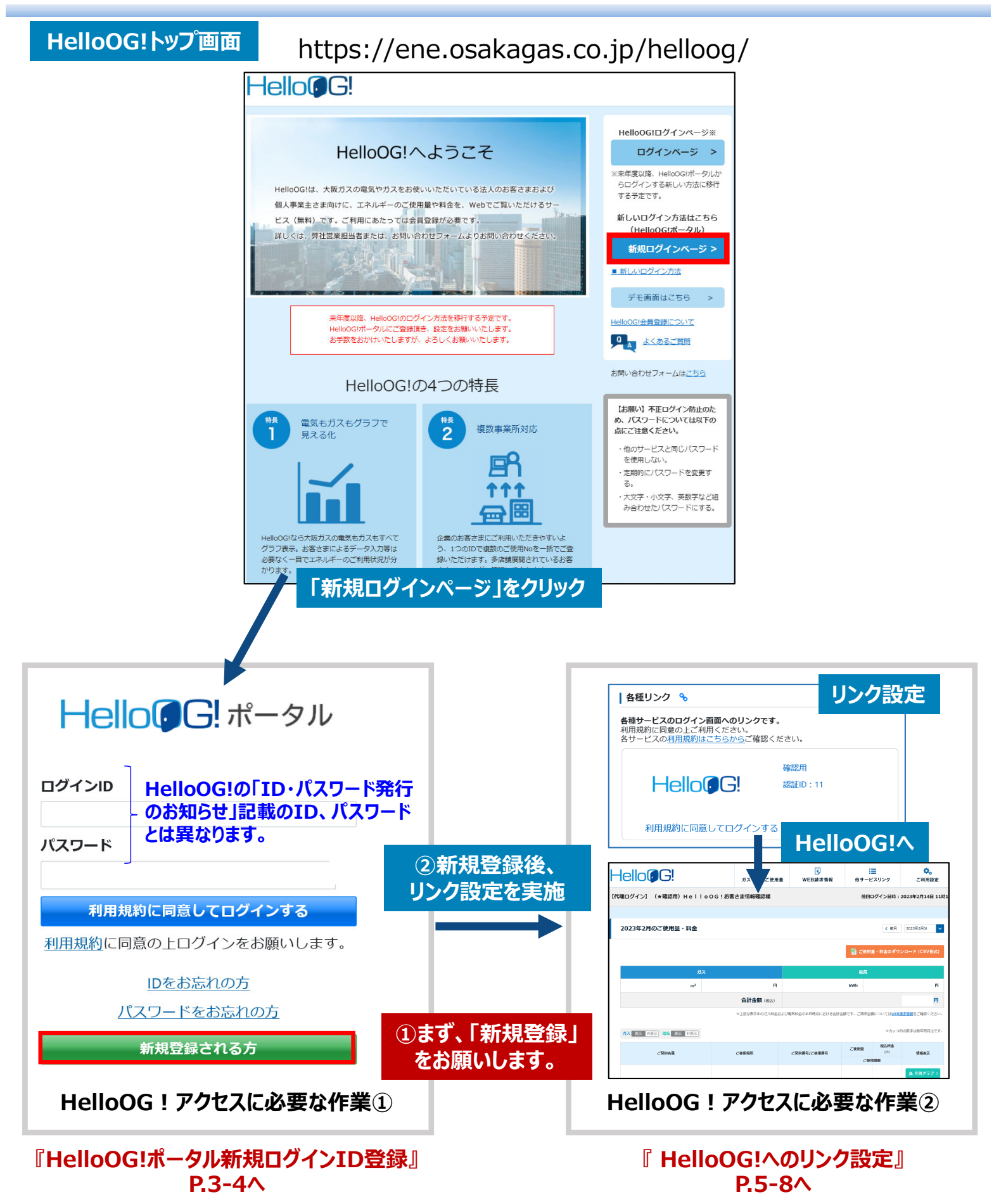

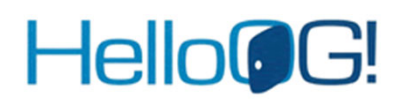

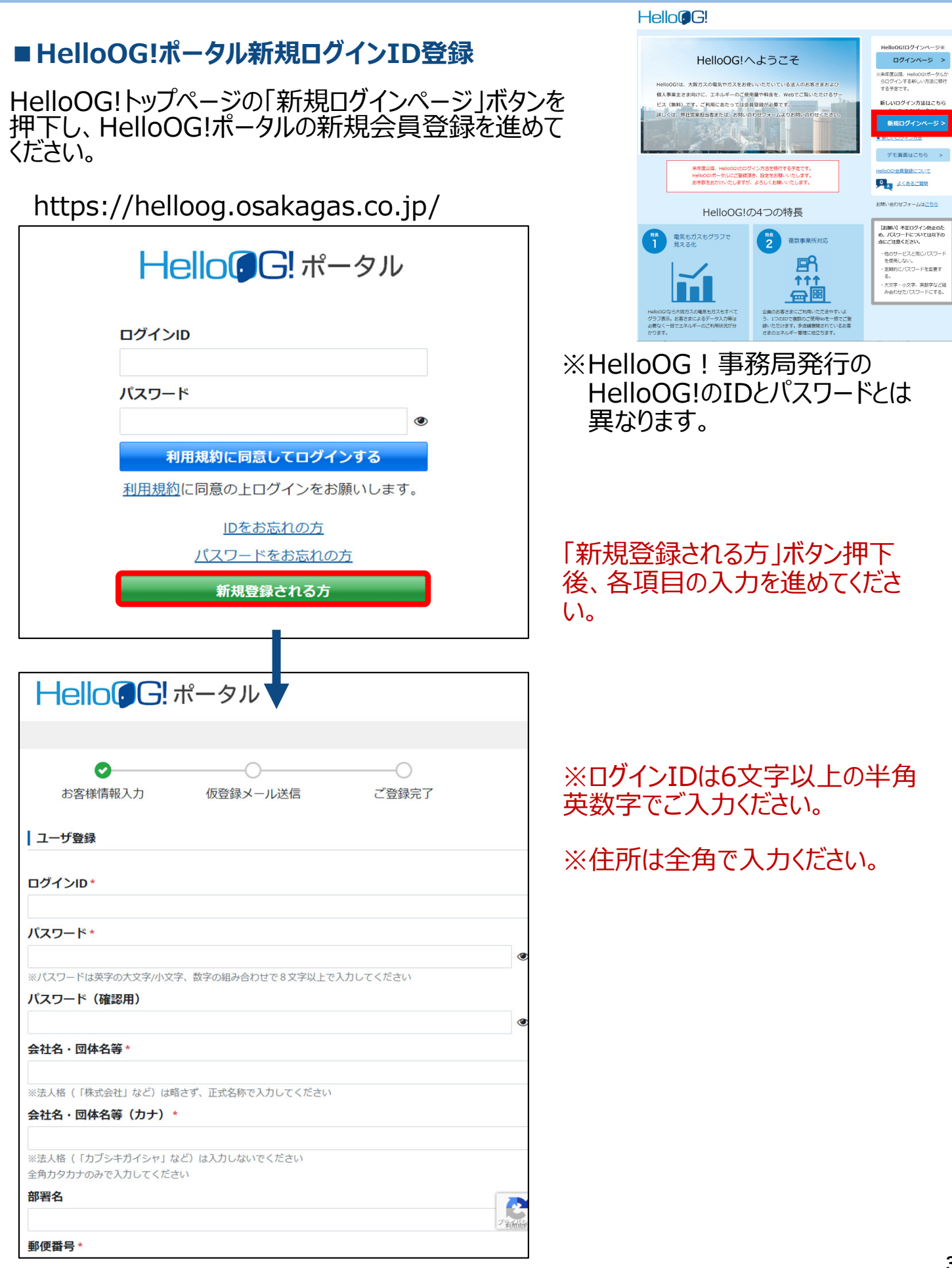

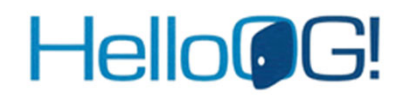

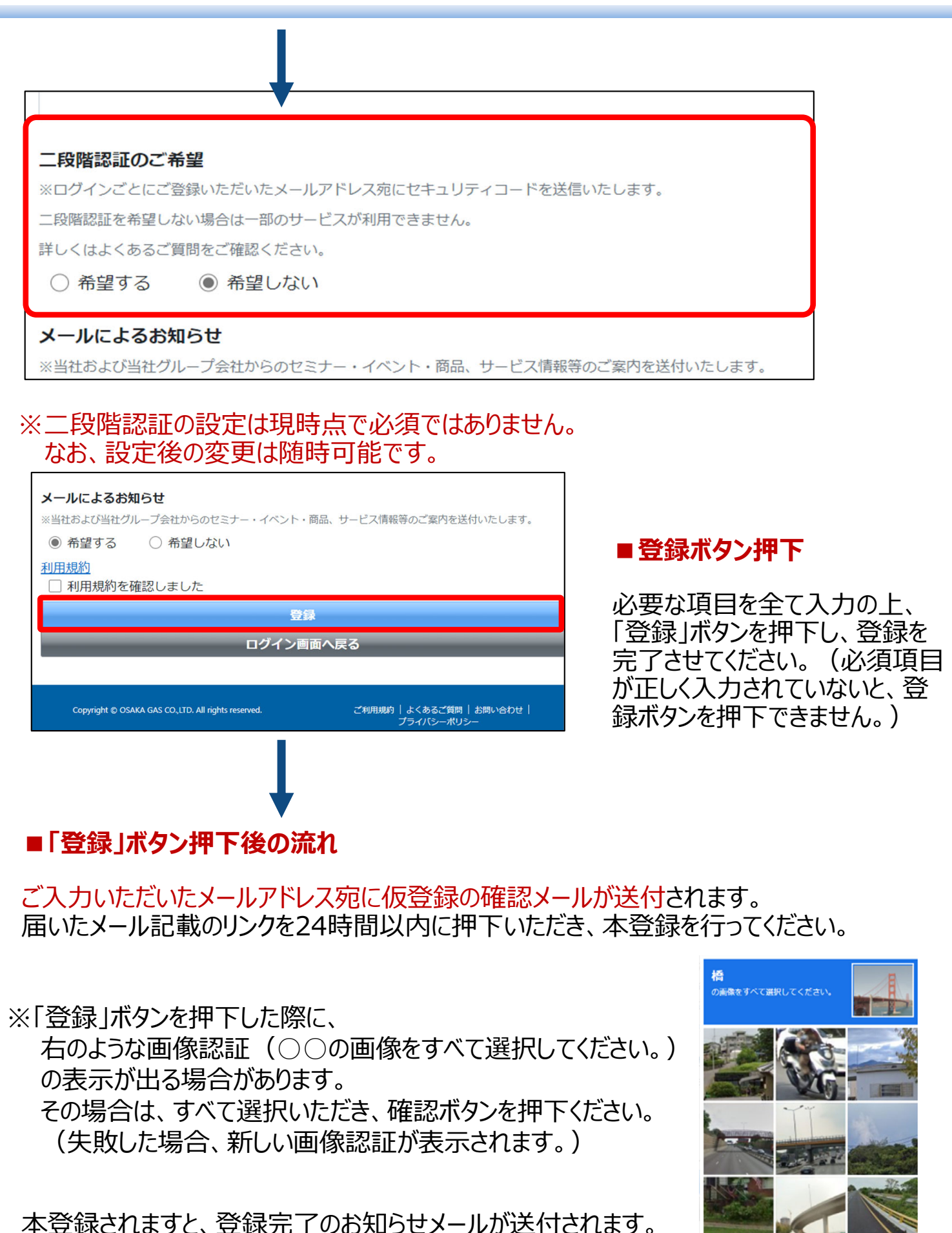

 $C \cap C$ 

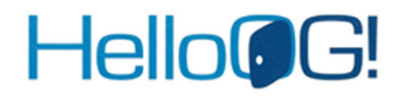

#### ■HelloOG!へのリンク設定

### **1.HelloOG!ポータルにログイン後、画⾯上部の「リンク設定」ボタンを押下します。**

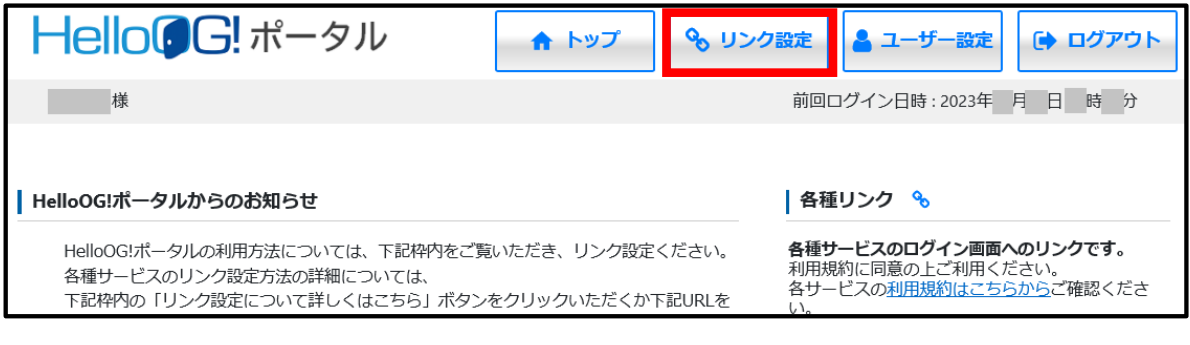

**2.遷移後の画⾯にて、「リンクするサービス」からリンク設定したいサービスを選択 します。「HelloOG!」をリンク設定したい場合は「HelloOG!」を選択します。**

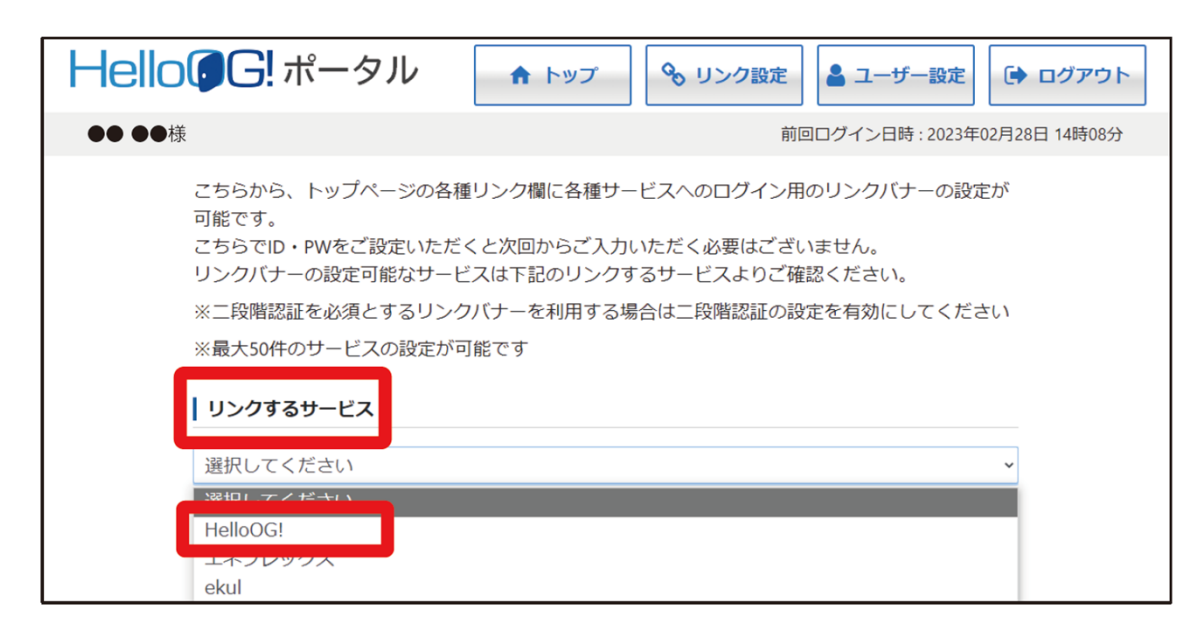

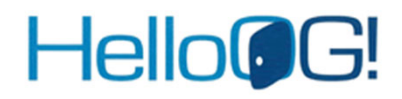

#### ■HelloOG!へのリンク設定

#### 3.サービスを選択すると、サービスロゴが表示されます。「表示名」欄に入力後、リンク設定」 **ボタンを押下します。**

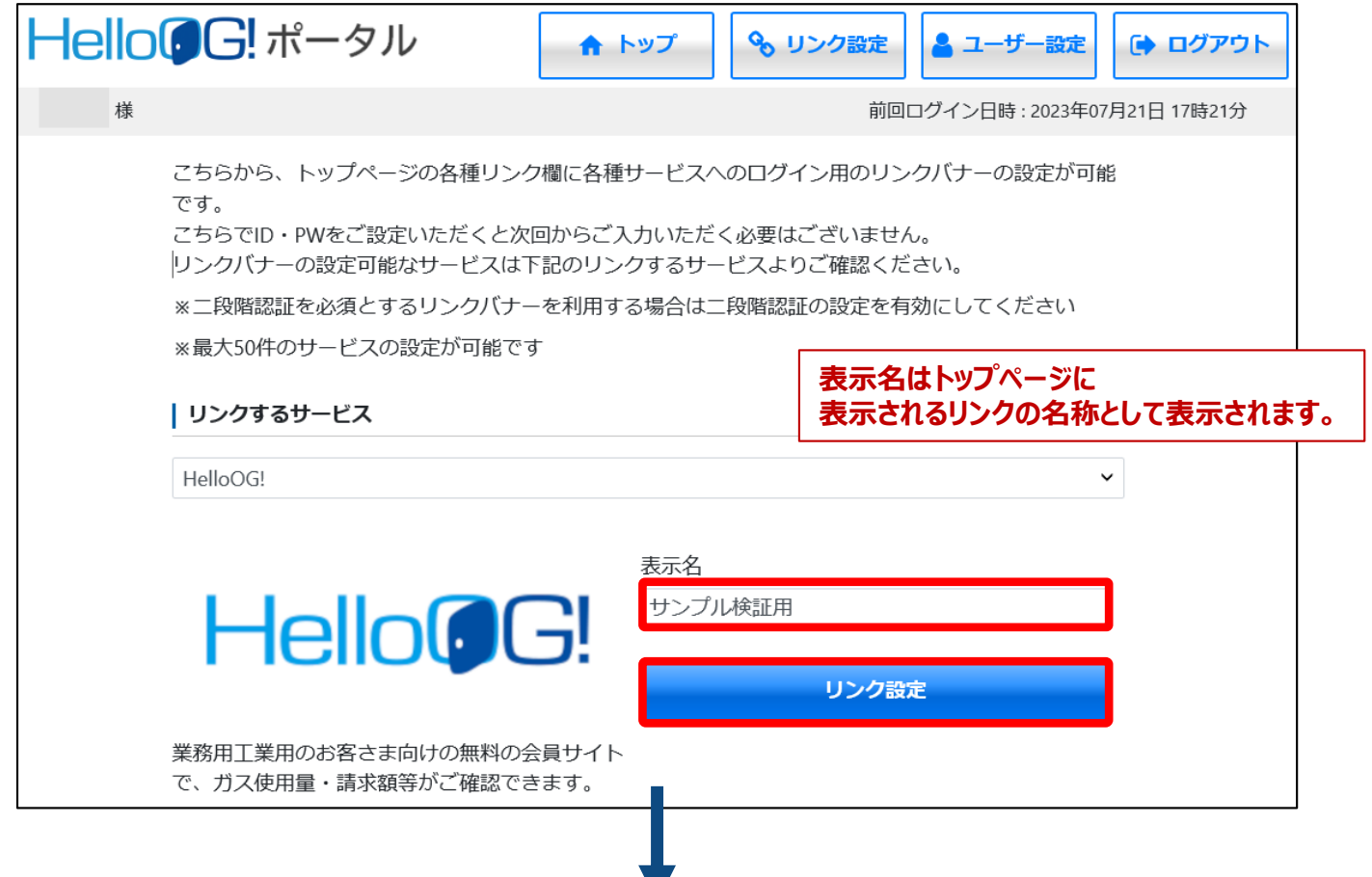

4.「リンク登録してよろしいですか?」のポップアップが表示されるので、「はい」を押下します。

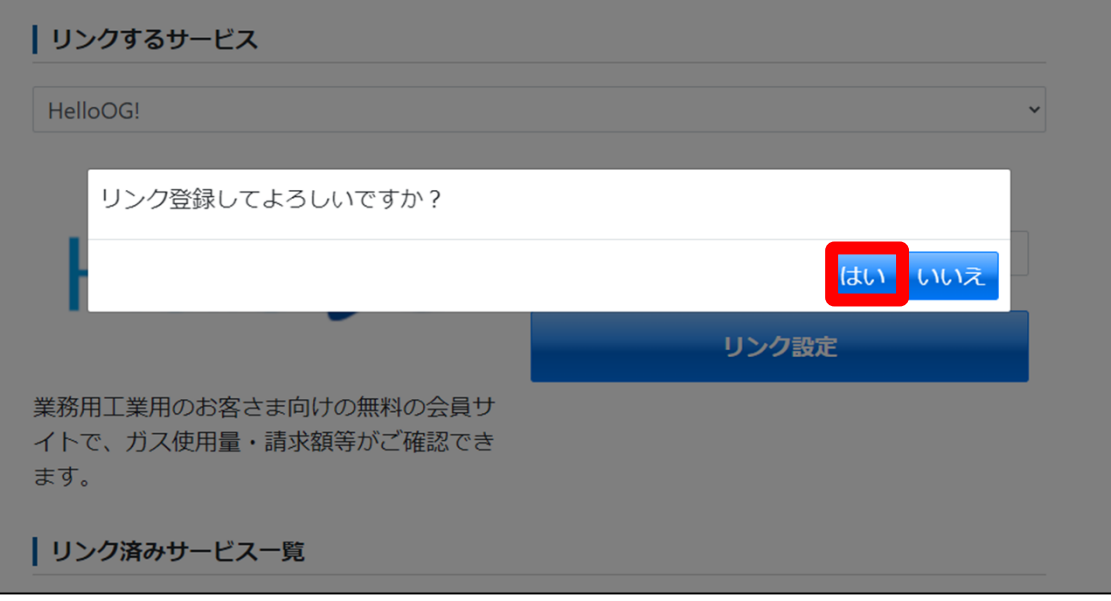

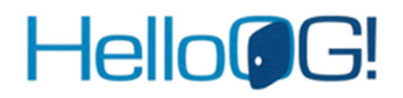

#### ■HelloOG!へのリンク設定

#### 5.遷移後の画面にて、リンク先サービスのID・パスワードを入力の上、「ログイン」ボタン **を押下します。**

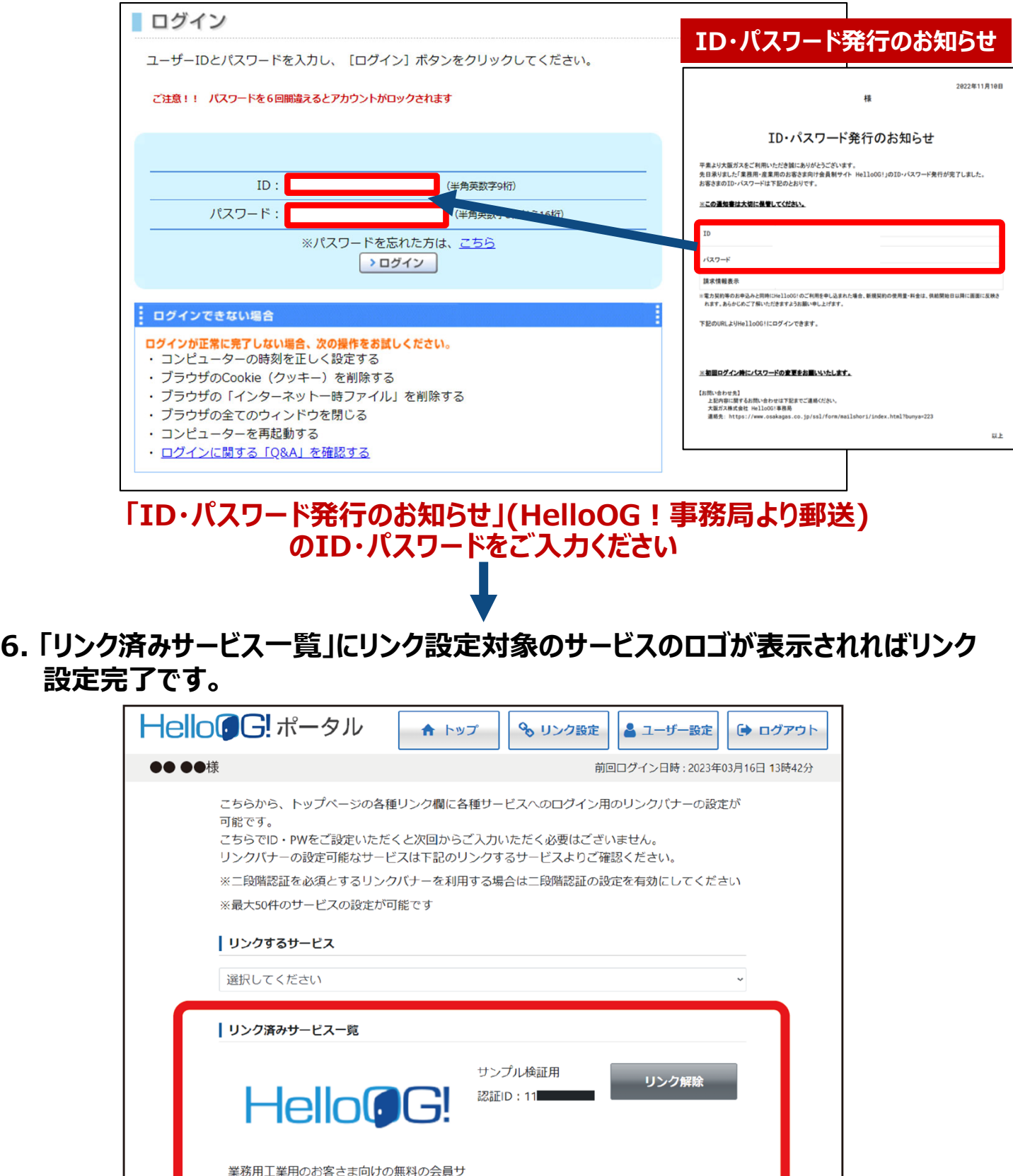

イトで、ガス使用量・請求額等がご確認でき

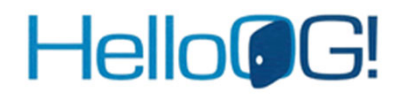

#### ■HelloOG!へのリンク設定

**7.リンク設定完了後のトップ画⾯右側に以下のように表⽰されます。** リンクをクリックいただくことで、リンク設定先のサービスを、都度ID・パスワードを入力 **することなく、シングルサインオンでご利用頂くことが可能です。** 

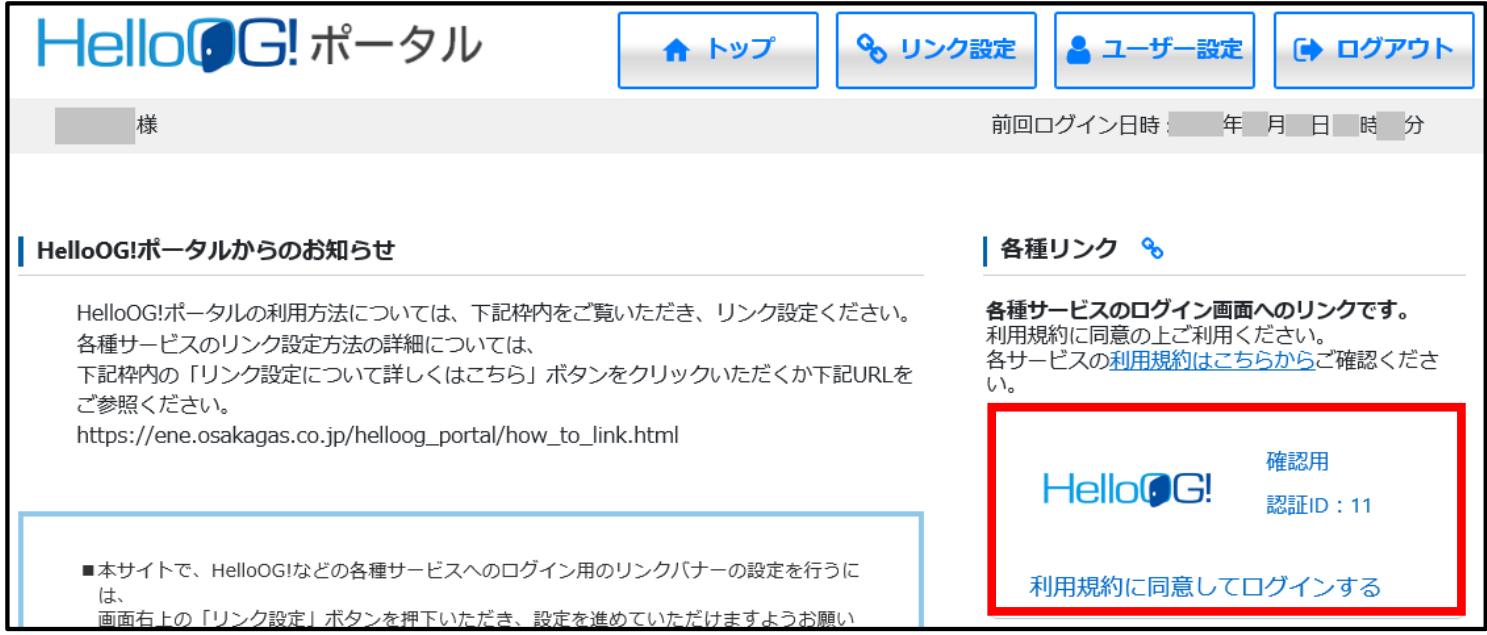